# 令和6年度(2024年度)

# 入学ガイドブック

# 【大学院・特別支援教育特別専攻科・

養護教諭特別別科用】

#### 入学手続は、所定の手続期間内に次のA~Cを全て完了してください。

#### A.インターネット入学手続 B.入学料の納付 C.入学手続書類の郵送

インターネット入学手続登録後、入学料の納付 (又は入学料免除/猶予申請) 完了 及び郵送による入学手続書類の提出をもって、入学意思の確認とさせていただきます。 所定の入学手続期間経過後の入学手続は、いかなる事情があっても一切認めません ので十分注意してください。

選抜種別により入学手続期間が異なるためご留意ください。

### インターネット入学手続を開始する前に事前準備が必要です。 本ガイドブックを熟読し、期間内に手続きを行ってください。

近年、X(旧Twitter)・Facebook・Instagram・ブログをはじめとしたSNS(ソーシャルネットワー キングサービス)で、入学試験の合格者が合格通知書の写真を投稿する事例が見受けられます。 合格通知書には、入学手続に関わる大切な個人情報が掲載されていますので、むやみに投稿しない ようご注意ください。

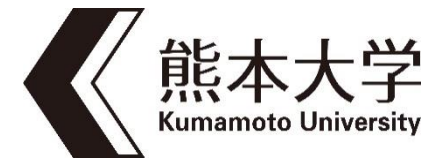

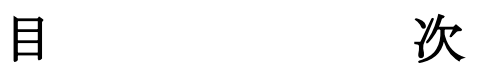

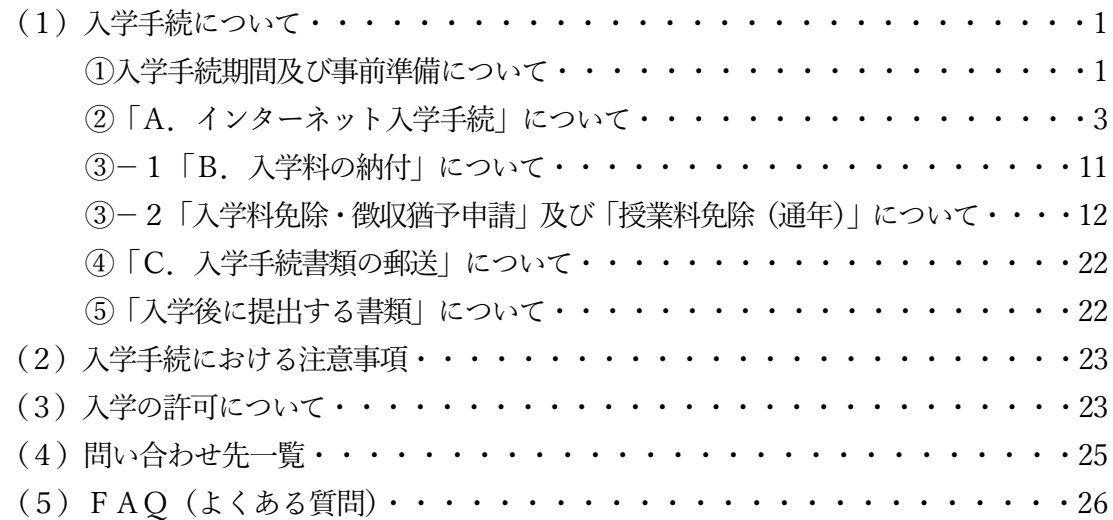

### (1)入学手続について

入学手続は、以下の手続期間内に次のA~Cを全て完了してください。 「B.入学料の納付」については、「C.入学手続書類の郵送」を行う前に完了してください。

#### A.インターネット入学手続

熊本大学ウェブサイトから入学手続システムにログイン

#### B.入学料の納付 入学料免除・徴収猶予を申請する方は、入学料の納付は不要 ※免除等申請の手続は、本ガイドブック15 ページ以降を確認してください。

#### C.入学手続書類の郵送

入学手続締切日の17 時必着

インターネット入学手続登録後、入学料の納付(又は入学料免除/猶予申請)完了及び郵送による入学 手続書類の提出(締切日17時必着)をもって、入学意思の確認といたします。

※ 入学手続期間内に熊本大学へ提出書類が届かない場合、入学手続未完了 (登録データは無効) と なりますので、注意してください。

所定の入学手続期間経過後の入学手続は、いかなる事情があっても一切認めませんので十分注意して ください。

#### ① 入学手続期間及び事前準備について

#### 【令和6(2024)年4月入学者】

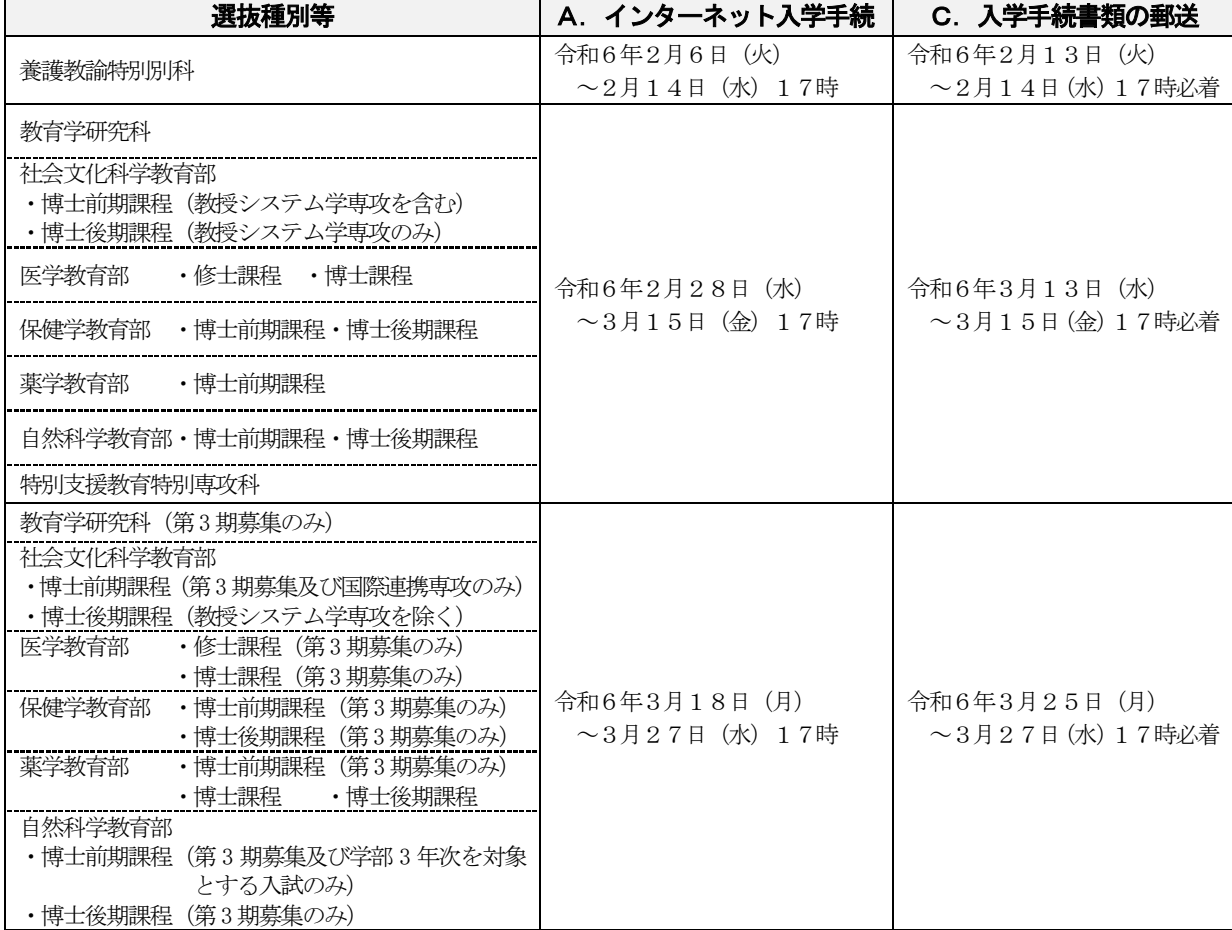

※第2期以降の募集に関しては、入学定員を充足した場合、実施しない場合があります。

※入学手続期間前に入学手続書類が到着しても受け付けますが、開封・確認は入学手続期間中に行います。

【令和6(2024)年10月入学者】

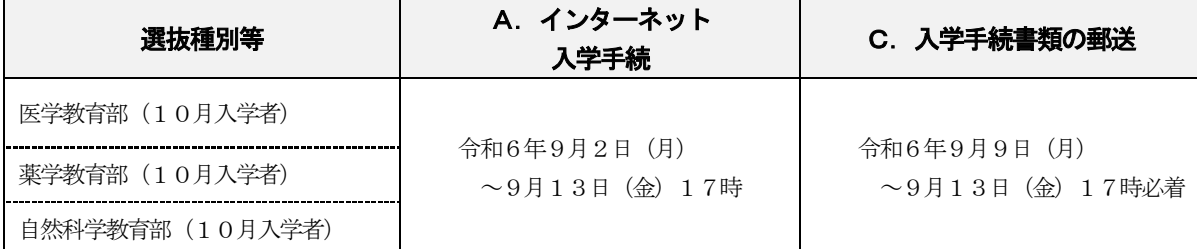

#### 【インターネット入学手続を開始する前に以下についてご準備ください】

#### 1.合格通知書

ログインに必要な受験番号・パスワードが記載されています。

#### 2.インターネットに接続できるパソコン及びスマートフォン

 \*パソコン・インターネット環境がない場合は、自宅以外(学校等)のパソコン・インターネット 環境を利用していただいて構いません。

\*サポート期限切れ OS やセキュリティ対策ソフトがインストールされていないパソコン また、インターネットカフェ等のパソコンからの入力は、ご遠慮ください。

#### 3. A4サイズの用紙が印刷できるプリンタ (モノクロ、カラーどちらでも可。)

 入学手続情報の登録内容や郵送の宛名ラベルを印刷することになります。印刷用紙は普通紙で 構いません。(データを保存してコンビニエンスストアで印刷も可。)

#### 4.メールアドレス

 スマートフォン・携帯電話のメールアドレスやフリーメールのアドレスも利用可能です。 このメールアドレス宛に、確認メール等を配信しますので、本学からのメール (@jimu.kumamoto-u.ac.jp)を確実に受信できるよう設定を確認しておいてください。

#### 5.学生証用顔写真データ

 直近3 か月以内に撮影したもので、写真サイズは縦横比4:3で100KB 以上5MB 以下、写真 データ形式は「JPEG/PNG」のいずれかであること。カラー、上半身正面脱帽、私服(学生服不可、 スーツ可)、加工写真不可。提出された写真がそのまま学生証の顔写真となります。

#### 6.角形2号封筒(240mm×332mm でA4サイズの書類を折らずに入れることができる封筒)1枚

#### ② 「A.インターネット入学手続」について

#### 本ガイドブックおよび補足資料を全て確認、熟読した後、「インターネット入学手続システム」に アクセスし、入学手続を行ってください。

「インターネット入学手続システム」のリンクは、本ガイドブックを掲載しているページの下部に あります。または、下のQRコードを読み取るか、URL (<https://admission.kumamoto-u.ac.jp/>) を 入力しアクセスしてください。

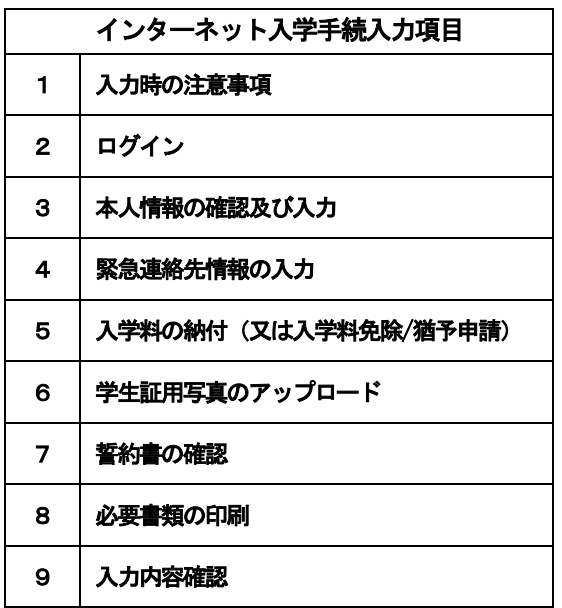

(インターネット入学手続システム)

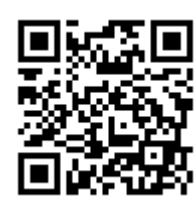

入学手続締切日の16 時59 分まで登録作業が可能です。

ただし、入学手続書類の郵送締切は、提出締切日17 時必着となっておりますので、締切に間に合う ように作業を行ってください。

なお、入力所要時間の目安は40 分間です。システムは、60 分間更新がないと自動的にタイムアウト します。前のページに戻る場合には、ブラウザの「戻る」ボタンは使用せず、画面内のボタンを使用して

ください。ブラウザの「戻る」ボタンを使用すると入力内容が消えてしまうおそれがあります。

また、入力途中でログアウトしても入力内容は保存されます。

#### 《 1. 入力時の注意事項 》

 内容を確認し、「チェック」を行ってから、「次へ」進んでください。 チェックできない場合は、ブラウザを替えて試してください。

#### 入力時の注意事項

以下の注意事項をよくお読みになり、内容をご同意いただき、「入学ガイドブック」および補足資料を熟読の上、下の「入力時の注意事項 を確認しました。」にチェックし、「次へ」ボタンを押してください。

「人学手続は、本システムでのインターネット入学手続登録後、入学料の納入完了及び郵送による入学手続書類の提出が必要です。 2. なお、提出書類に不備があった場合は受け付けられません。 所定の入学手続期間後の入学手続は、いかなる事情があっても一切認めません。 入学手続期間内 (最終日17時必着) に提出書類が届かない場合、入学手続未完了 (登録データは無効) となり、入学辞退者として取扱 3.いますので注意してください。 入学辞退の意思表示がない場合、本学から電話連絡等で入学の意思確認を行うことがあります。 |4.登録完了後の入力事項変更及び手続完了後の書類の返却はできません。 5.提出書類に虚偽の記載及び不正な申告があった場合は、入学許可を取り消すことがあります。

入力の際は、「入学ガイドブック」および補足資料を熟読し、事前の準備をしたうえで入力してください。

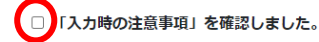

#### パソコンやスマートフォンの環境確認

ご利用になるパソコンやスマートフォンの環境を確認してください

#### PC推奨環境

ブラウザバージョン

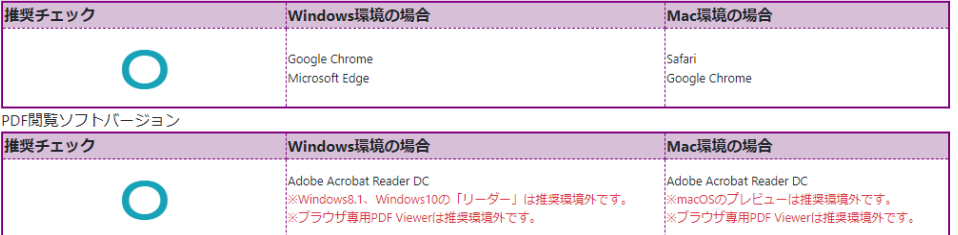

#### モバイル端末推奨環境

※下記は推奨環境ですが、お使いの環境によっては一部機能が動作しないことがあります。その場合はPCをご使用ください。 osパージョン

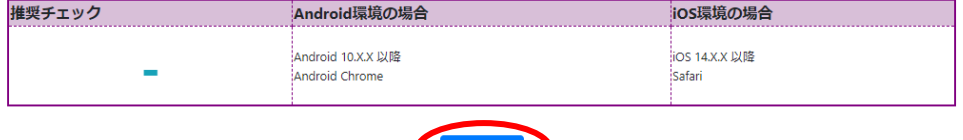

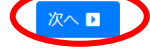

#### 《 2. ログイン 》

2段階認証です。生年月日、受験番号、合格通知書の右下に記載の仮パスワード(半角英数8桁)を 入力して、「ログイン」をクリックしてください。

※パスワードの入力ミス10回で、ログインできなくなります。もしログインできなくなった場合は、 熊本大学入試課(096-342-2146)に連絡してください。

次の画面になったら、メールアドレスを入力し、送信ボタンをクリックしてください。すぐに入力 したメールアドレス宛に、パスワードが届きます。そのパスワードを入力し、再度システムにログイン してください。メールが届かない場合は、メールアドレスが間違っていないか確認し、迷惑メール設定 (「@jimu.kumamoto-u.ac.jp」の受信設定)をして、再度「送信」をクリックしてください。 それでも届かない場合は、熊本大学入試課(096-342-2146)に連絡してください。

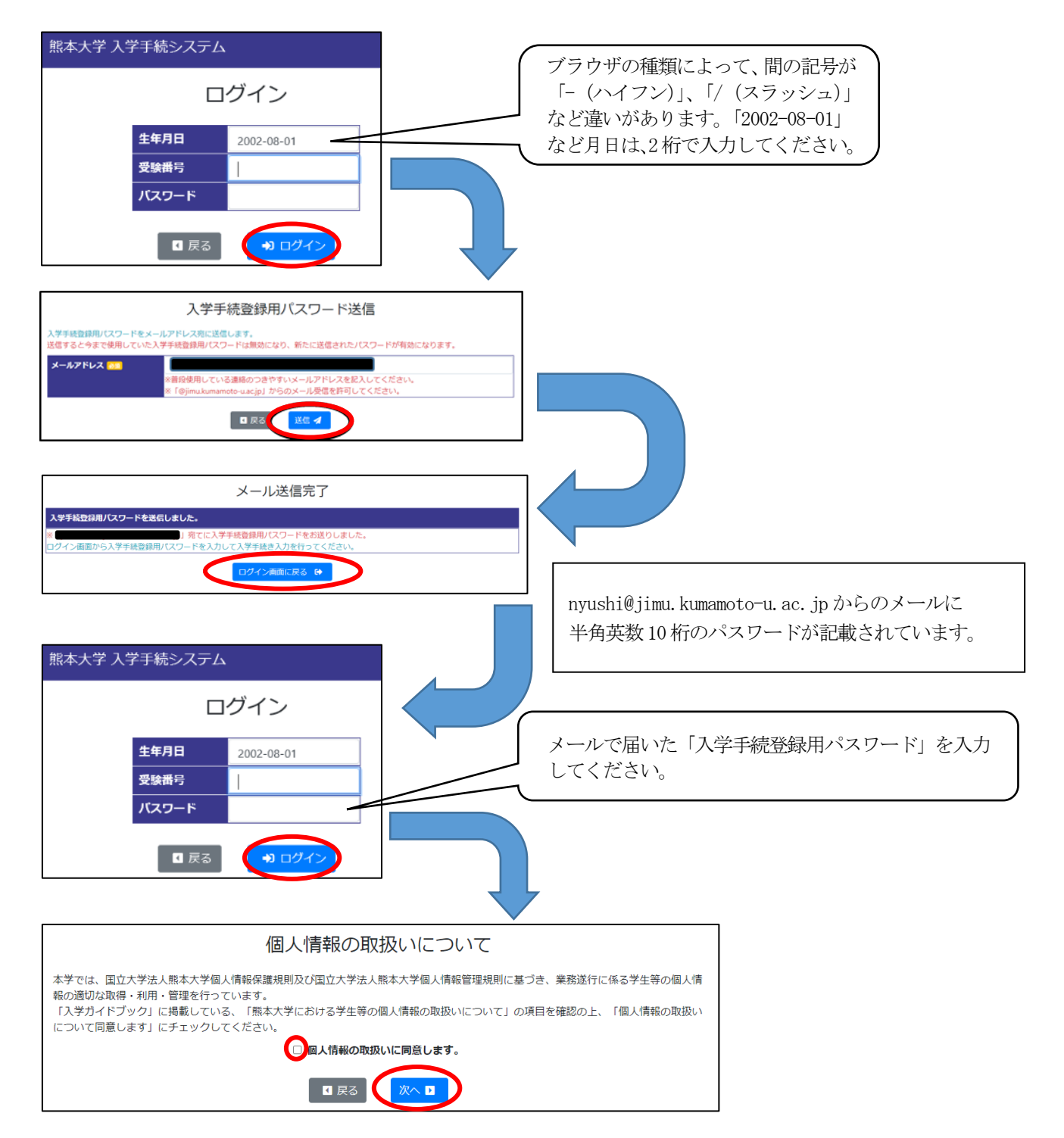

#### 《 3. 本人情報の確認及び入力 》

本人情報を入力し、「次へ」進んでください。

本人情報の確認及び入力(1/7)

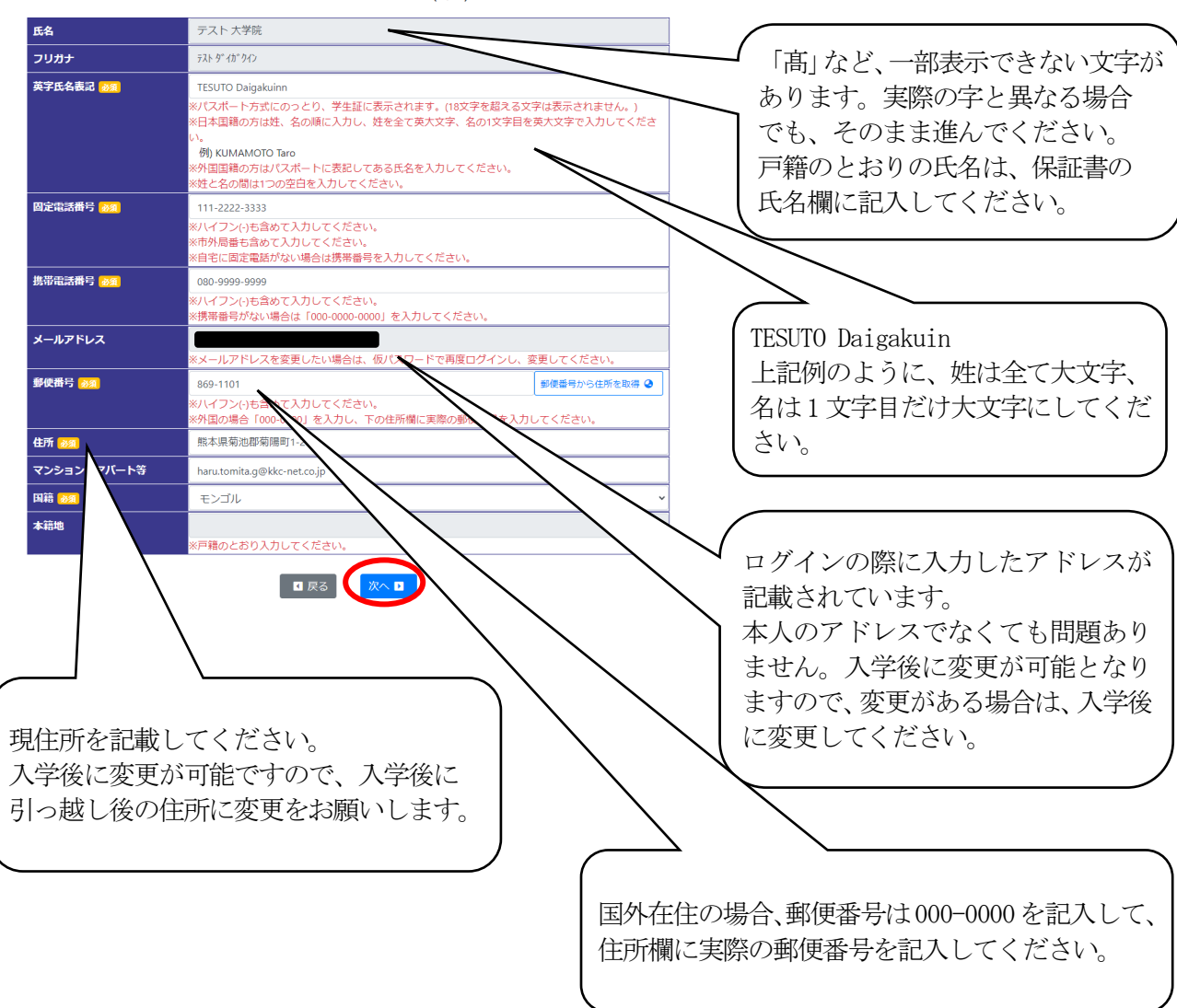

#### 《 4. 緊急連絡先情報の入力 》

緊急連絡先情報を入力し、「次へ」進んでください。

緊急連絡先情報の入力(2/7)

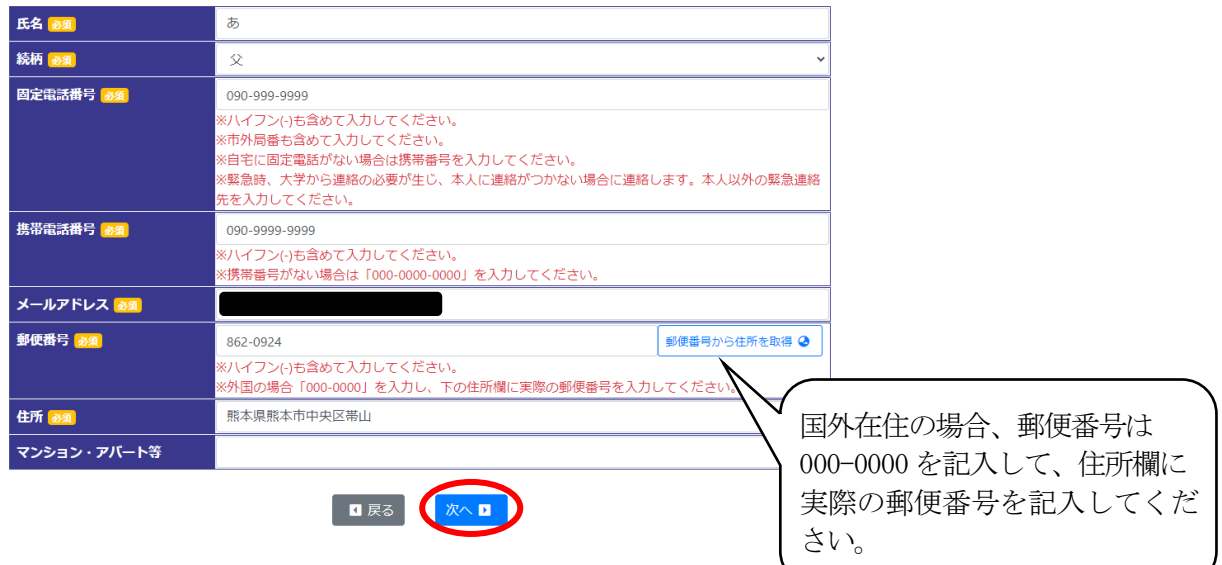

### 《 5. 入学料の納付 》(※必ず13・14 ページを参照してください。) ※国費留学生及び進学者選考による入学者は入学料納付はありませんので、次に進んでください。

入学料の納付は、マイペイメント払いでお願いしております。

また、入学料免除・徴収猶予を選択することもできます。入学料免除・徴収猶予を選択する場合は、

15 ページ以降を熟読のうえ、次の操作を進めてください。

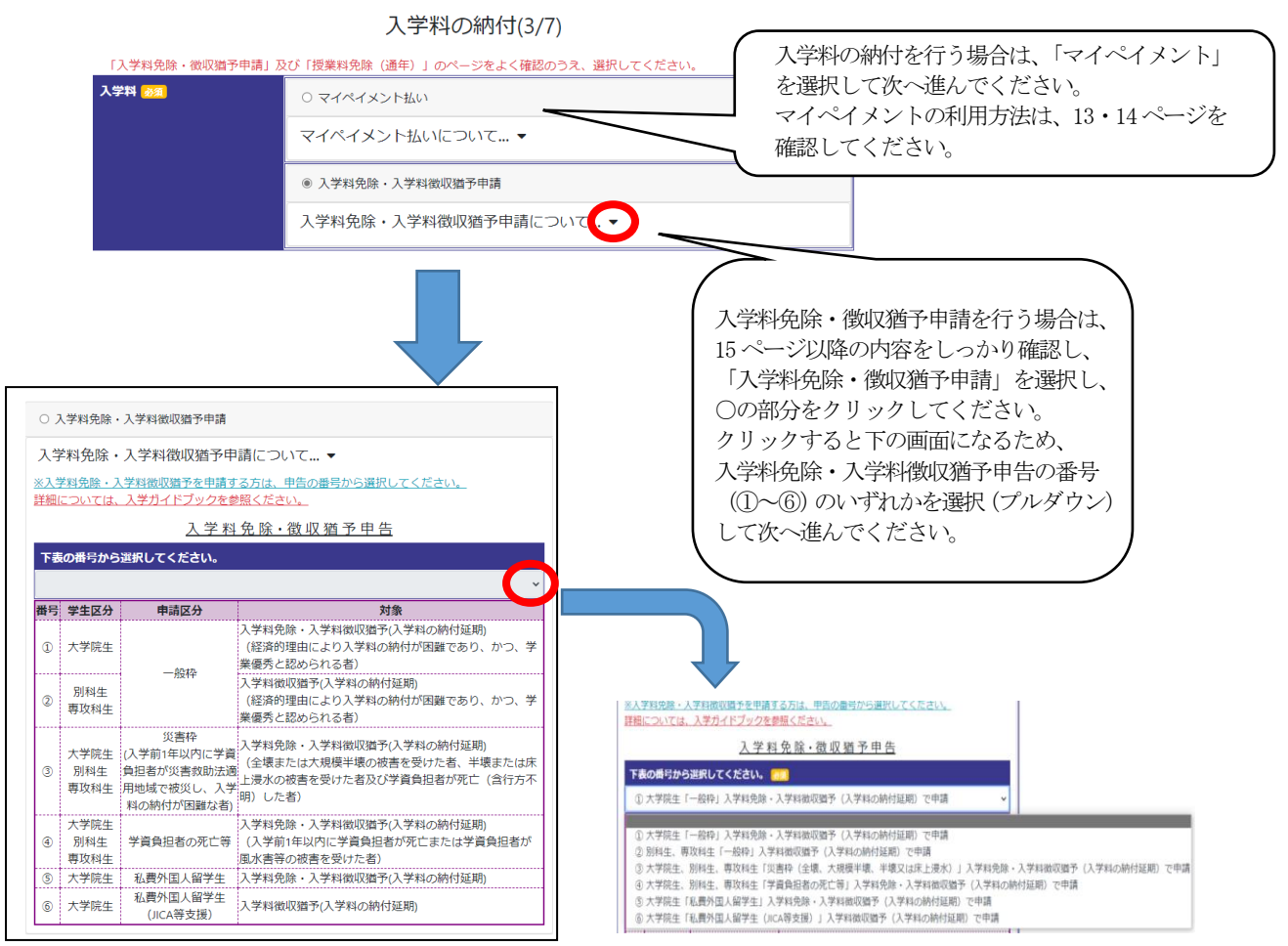

#### 《 6. 学生証用写真のアップロード 》

事前に用意した学生証用の顔写真をアップロードします。

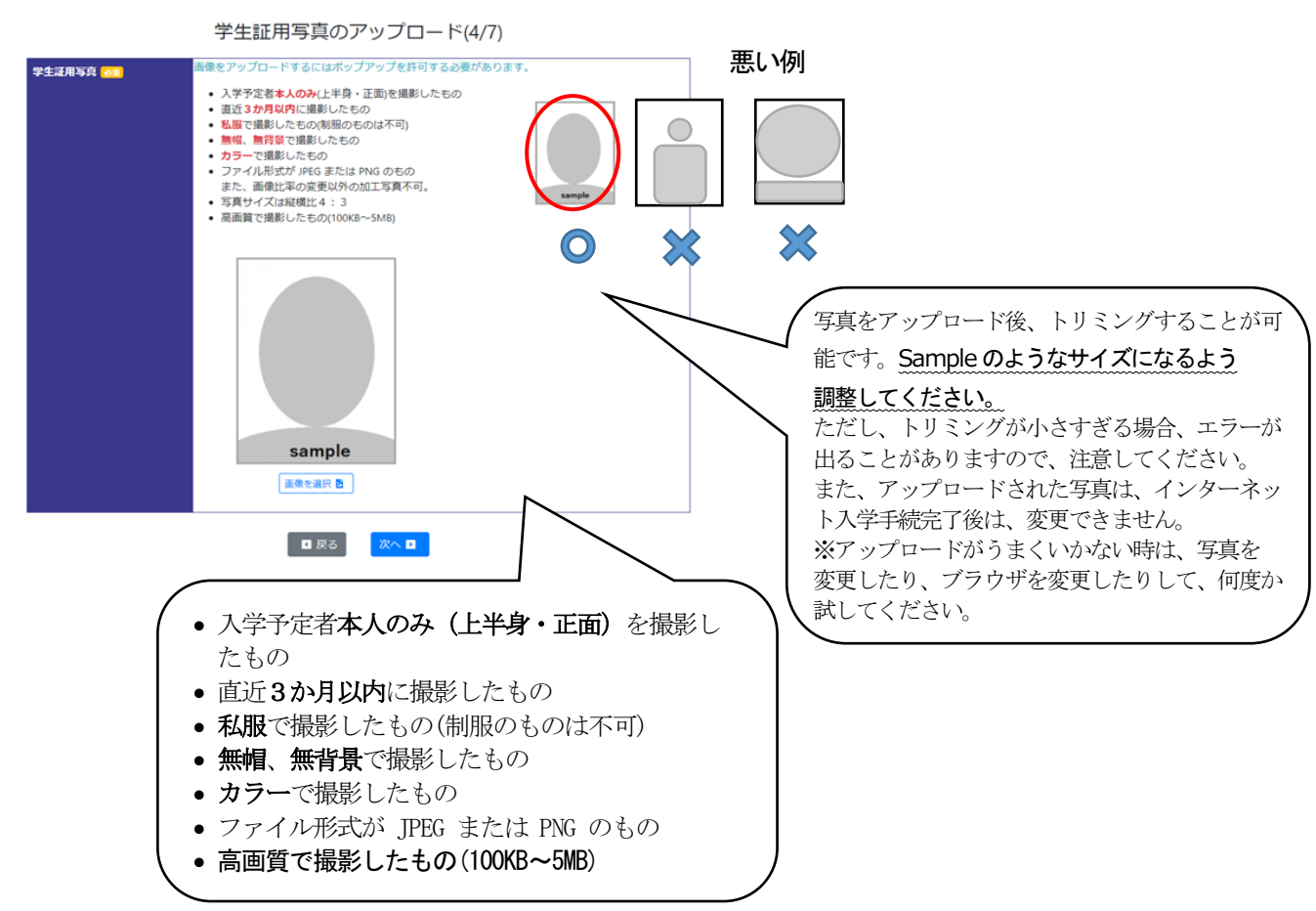

写真をアップロードし、「確認」を押すと、ポップアップで学生証のイメージ図が表示されます。 「同意する」にチェックを入れて画面を閉じ、「次へ」進みます。

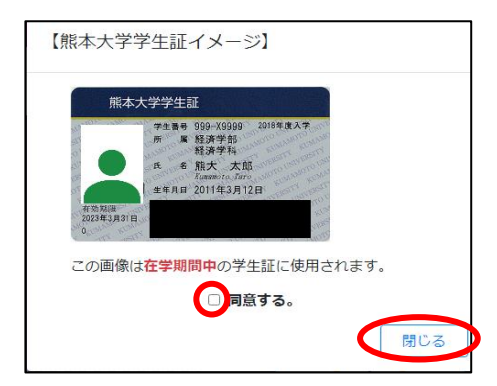

#### 《 7. 誓約書の確認 》

誓約書の内容を確認後、「誓約書に同意する」をチェックして、「次へ」進んでください。

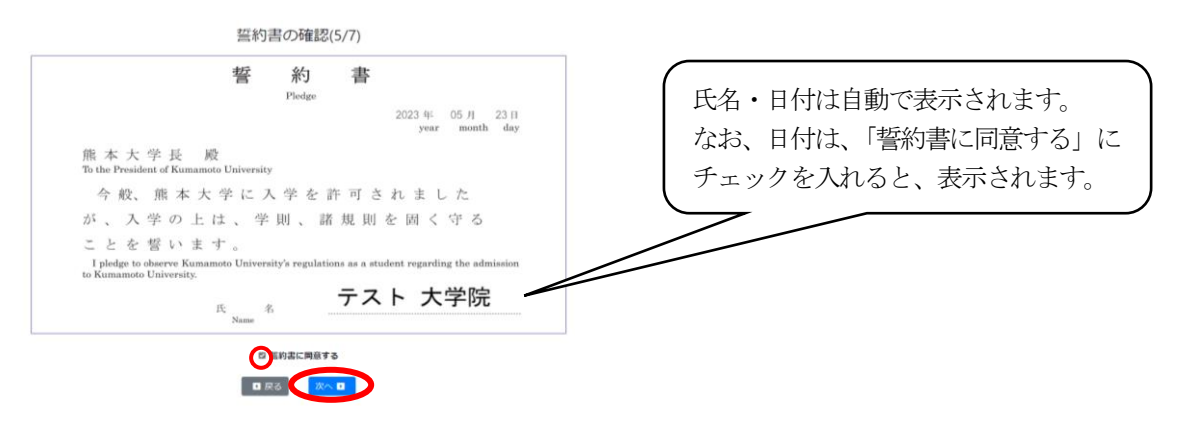

#### 《 8. 必要書類の印刷 》

 登録した内容によって、表示される項目が異なります。「印刷」ボタンがあるものは、全て印刷して ください。必要な書類を印刷し、「必要書類について確認しました。」をチェックし、「確認」をクリッ クしてください。

入学手続完了後は、情報の更新はできませんが、入学手続期間中は、システムにログインすると入力内 容の確認及び必要書類の印刷が可能です。印刷し忘れていた、印刷した書類を無くした場合は、再度印 刷してください。

宛名ラベルは、カラー印刷ができない場合は、白黒で結構です。 印刷したものは、手続書類に同封し郵送してください。

#### 必要書類の印刷(6/7)

※このページを印刷し、郵送前に漏れがないがチェックし、入学手続書類に同封してください。

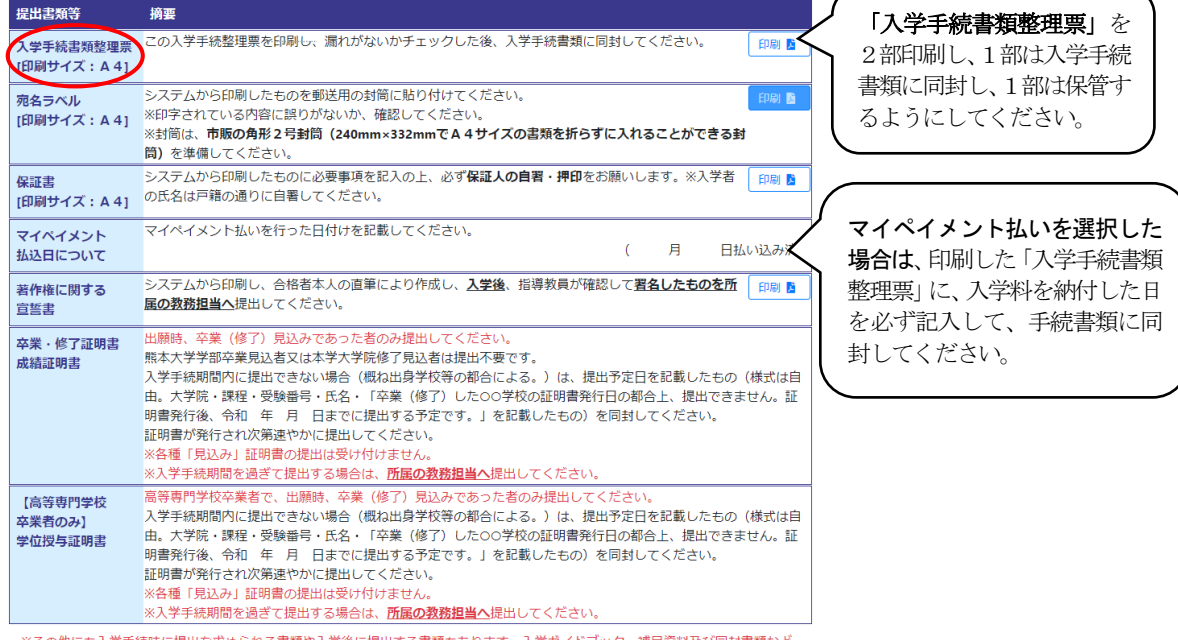

。<br>※その他にも入学手続時に提出を求められる書類や入学後に提出する書類もあります。入学ガイドブック、補足資料及び同封書類など を確認し忘れずに提出してください。

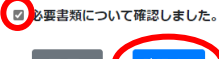

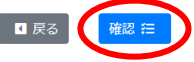

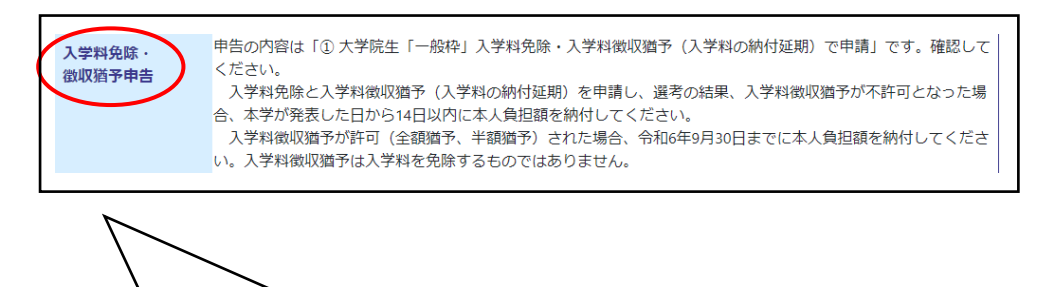

入学料免除・徴収猶予申請を選択した場合は、「マイペイメント払込 日について」欄の代わりに、「入学料・授業料免除申告」の欄があり、 申請区分が記載されているため、間違っていないか、確認をしてく ださい。 また、その番号に対応する申請書類を提出してください。

#### 《 9. 入力内容確認 》

入力情報を確認してください。修正があれば、「戻る」を押して修正をお願いします。 確認後、「確定」を押してください。

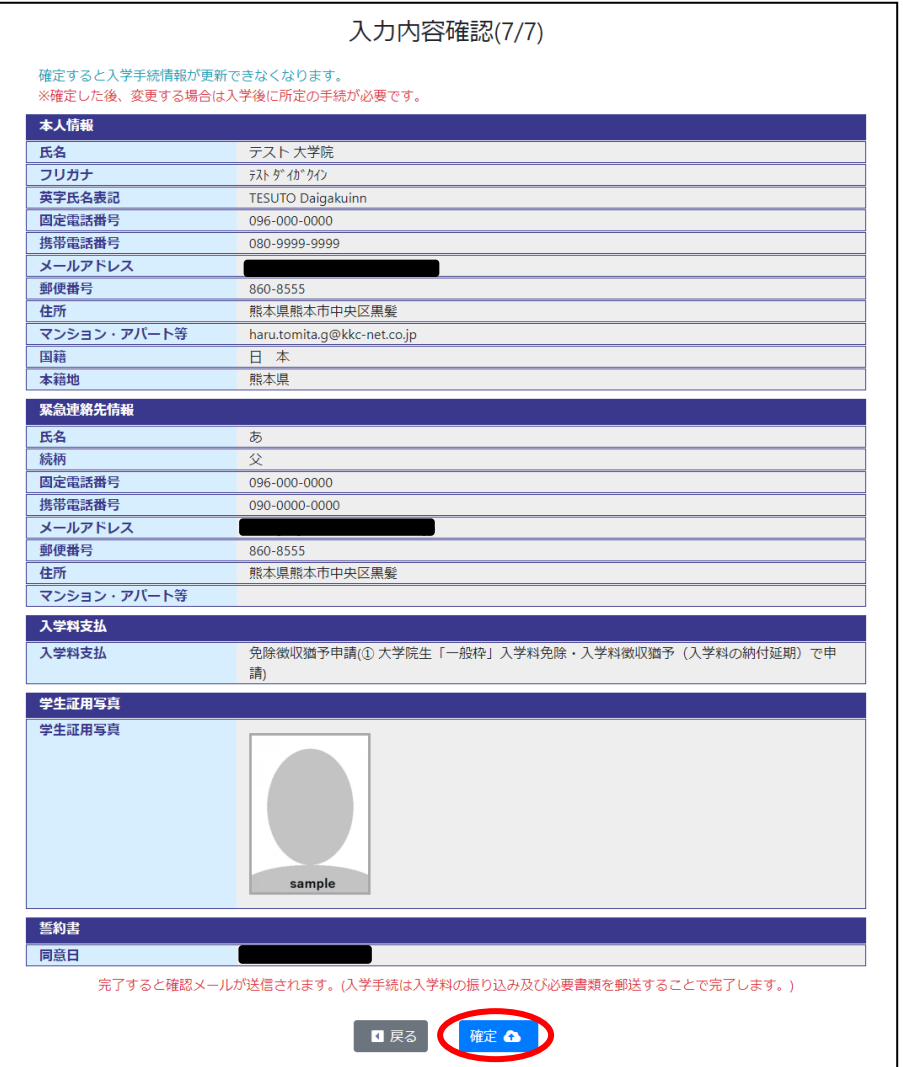

以下の画面になれば、登録完了です。nyushi@jimu.kumamoto-u.ac.jp から以下のメールが送信されます ので、確認してください。

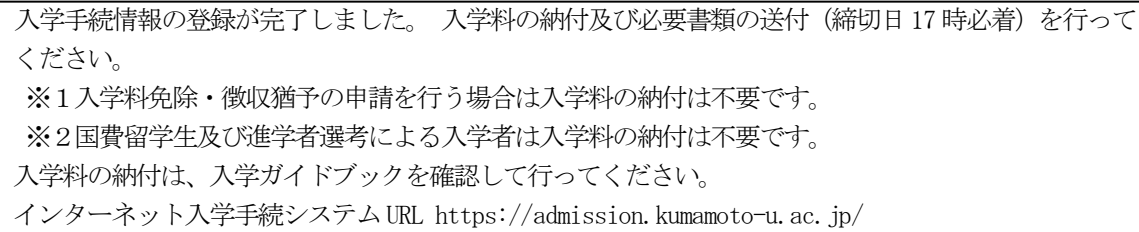

インターネット登録完了

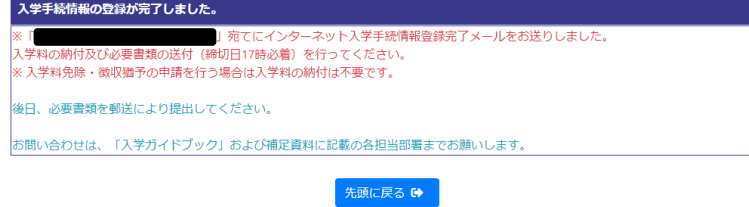

また、入学料の納付(次ページ参照)及び必要書類の送付をもって、入学手続き完了となります。 登録完了後は、インターネット入学手続システムの内容の訂正ができません。入学後に各自情報の訂正 が可能ですので、入学後に変更をお願いします。

#### 3-1「B. 入学料の納付」について

1) 入学料 大学院 282,000 円 専攻科、別科 58,400 円 ※入学手続書類を郵送する前に納付してください。

> ※インターネット入学手続システムで、マイペイメント払いを行うか、入学料免除・徴収猶予 申請を行うかを選択します。

#### 入学料免除・徴収猶予申請を選択した方は、入学料を納付しないでください。 納付された入学料は、返還できません。

2) 納付方法

マイペイメント払い(13・14 ページを参照してください)

入学料をコンビニエンスストアで土曜、日曜も含め24 時間全国どこからでも納付することが できます。支払いは現金のみとなっており、振込手数料及び取扱手数料は、入学者本人負担となり ます。

インターネット入学手続を登録した際に発行されたバーコードをお近くのコンビニエンス ストア店舗(セブンイレブン、ファミリーマート、ミニストップ、セイコーマート、ローソン)に 持参し、入学手続書類の必着に支障がないよう納付してください。

※必要書類の確認用紙に支払い日を記載する箇所がありますので、必ず入学手続書類を郵送する 前に納付してください。

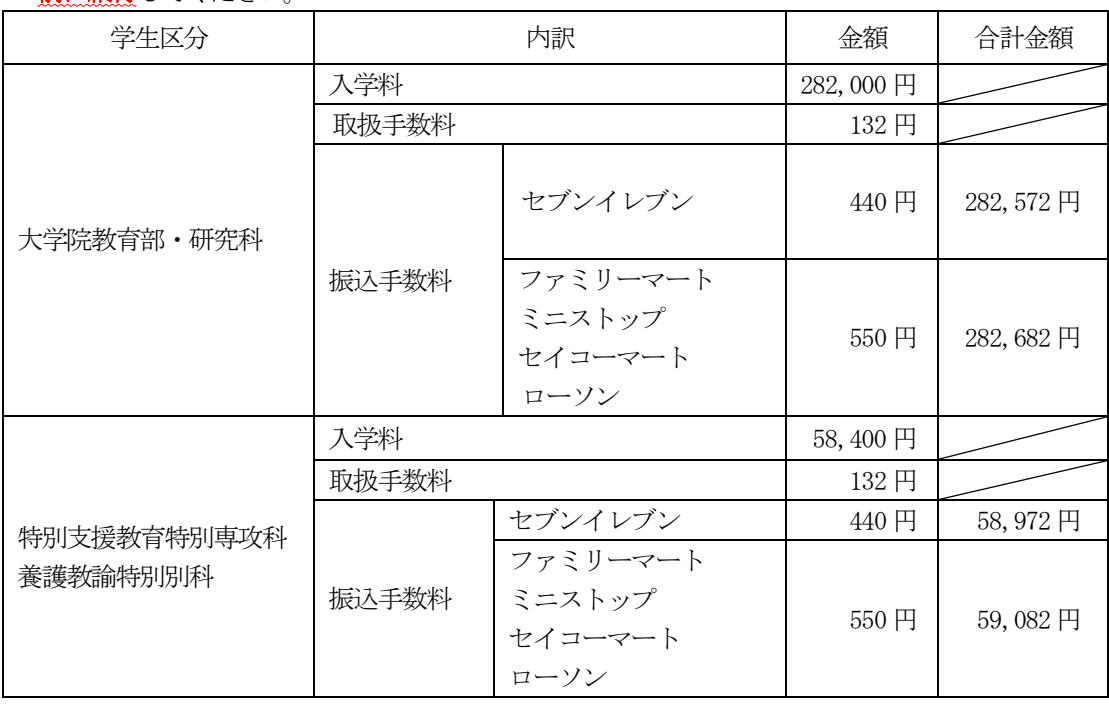

3)大学院進学者選考の合格者

入学試験の大学院進学者選考に合格し、修士課程(博士前期課程)から博士課程(博士後期課程) に進学する者は、入学料の納付は不要です。入学料を振り込まないように注意してください。

インターネット入学手続の「入学料の納付画面」はありませんのでその他の手続を済ませてくださ い。入学料免除申請も不要となります。

なお、授業料免除(通年)申請をする者は19 ページを確認され、本学ウェブサイトへ進んでくださ い。

※熊本大学ウェブサイト > 大学生活 > 入学料・授業料・奨学金等 > 入学料免除・徴収猶予 このページに授業料免除申請に関する情報も掲載しています。

#### 3-2「入学料免除・徴収猶予申請」及び「授業料免除(通年)」について

1)免除等申請に関する留意点

 ①入学手続期間中に、入学料を納付された場合、入学料免除を申請することはできません。 ②世帯収入が本学の定める家計基準額を超過している者(不適格者)が多く見受けられますので、

入学料免除・徴収猶予申告で番号を選択する前に、必ず本学ウェブサイト上に掲載されている 「入学料免除・徴収猶予及び授業料免除(通年)申請のしおり」内の〈収入限度額の目安〉を確認 してください。

※熊本大学ウェブサイト > 大学生活 > 入学料・授業料・奨学金等 > 入学料免除・徴収猶予

2)入学料免除・徴収猶予申告

入学料免除・徴収猶予申告で「①~⑥」のいずれかに該当する者は、入学料を納付せずに「インタ ーネット入学手続システム」で該当する番号を1つ選択してください。 (システム操作は7 ページ参照)

- ① 一般枠(大学院生)
- ② 一般枠(別科生・専攻科生)(徴収猶予のみ)
- ③ 災害枠(全壊、大規模半壊、半壊又は床上浸水)
- ④ 学資負担者の死亡等
- ⑤ 私費外国人留学生
- ⑥ 私費外国人留学生(JICA 等支援)(徴収猶予のみ)
- 3)入学料免除・徴収猶予の申請方法

インターネット入学手続システムの「入学料免除・徴収猶予申告」で選択した番号を確認し、

1次·2次申請を期間内に済ませてください。

なお、授業料免除(通年)申請希望者は19 ページを確認され、「入学料免除申請」と同時に「授業 料免除申請」を行ってください。

どちらを選択しますか?いずれかを選択し、手続きを行ってください。 1.マイペイメントで入学料を納付する → 13 ページへ 2. 入学料免除・徴収猶予申請を選択する → 15ページへ ※マイペイメントで入学料を納付し、授業料免除のみ申請希望

 $\rightarrow$  19 ページへ

ī

#### 《入学料の納付(マイペイメントの利用方法)について 》

インターネット入学手続登録が完了した後、スマートフォンで再度システムにログインをお願いし ます。※パソコンからでは、マイペイメントを利用することができません。

スマートフォンでマイペイメントのバーコードが表示されましたら、コンビニエンスストアの営業 時間内であれば全国どこからでも支払いすることが可能です。

必ず、入学手続書類を郵送する前に納付してください。

※入学料免除・入学料徴収猶予の申請対象者は、入学料を納付せず、 本ガイドブック15 ページ以降を確認し、手続を行ってください。

- 
- (1) 右のQRコードを読み取り、インターネット入学手続システムに アクセスしてください。
- (2)入力時の注意事項をチェックし、ログイン画面に進んでください。 パスワードは、メールに送信された入学手続登録用パスワードを 使用してください。

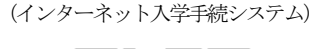

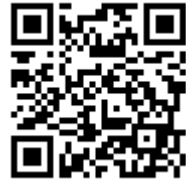

(3)ログインすると、以下のように登録情報を確認できる画面になります。 ○の部分をクリックすると、右図のように「支払バーコード」が出てきますので、クリックして ください。

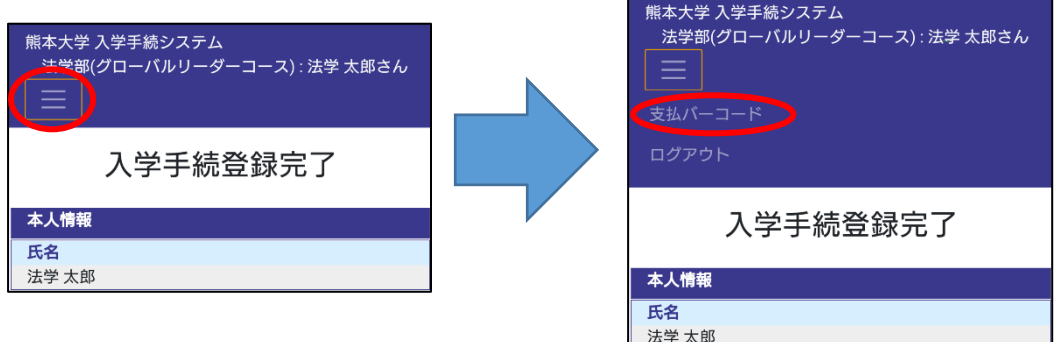

(4)左図のようにマイペイメントにログインできますので、「OK」をクリックしてください。 右図のようにバーコードが表示されれば、準備完了です。

#### ※バーコードは当日限り有効です。もし、23:59 を超えた場合、再度システムにログインし、 新たにバーコードを表示させてください。

 バーコードをコンビニエンスストアで読み取ってもらうと、支払いが可能です。 (スクリーンショット等でもバーコードの読み取りは、問題ありません。)

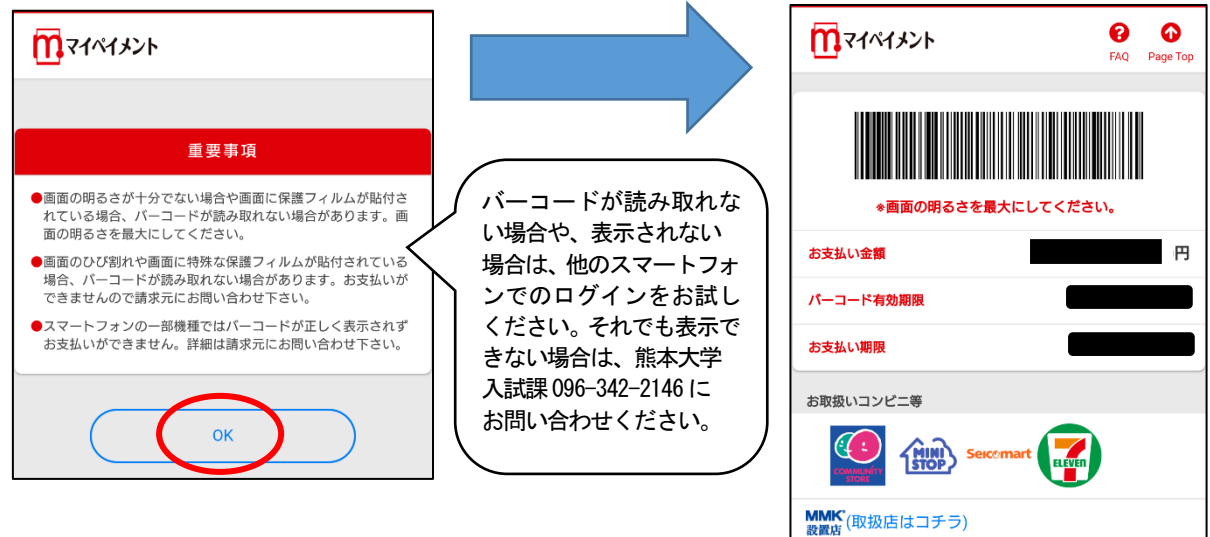

(5)マイペイメント支払いでは、コンビニエンスストアで入学料分の領収書が発行されません。 支払後に、入学手続システムから「支払いバーコード」をクリックして、マイペイメントに入る と、「お支払い内容」を確認することが可能です。 こちらが表示されていれば、正常に入学料納付が完了しています。

入学料の領収書については、4~10日後に再度マイペイメントに入ることによって、ダウンロ ードが可能となります。

\*「電子領収書作成」のボタンが表示されます。

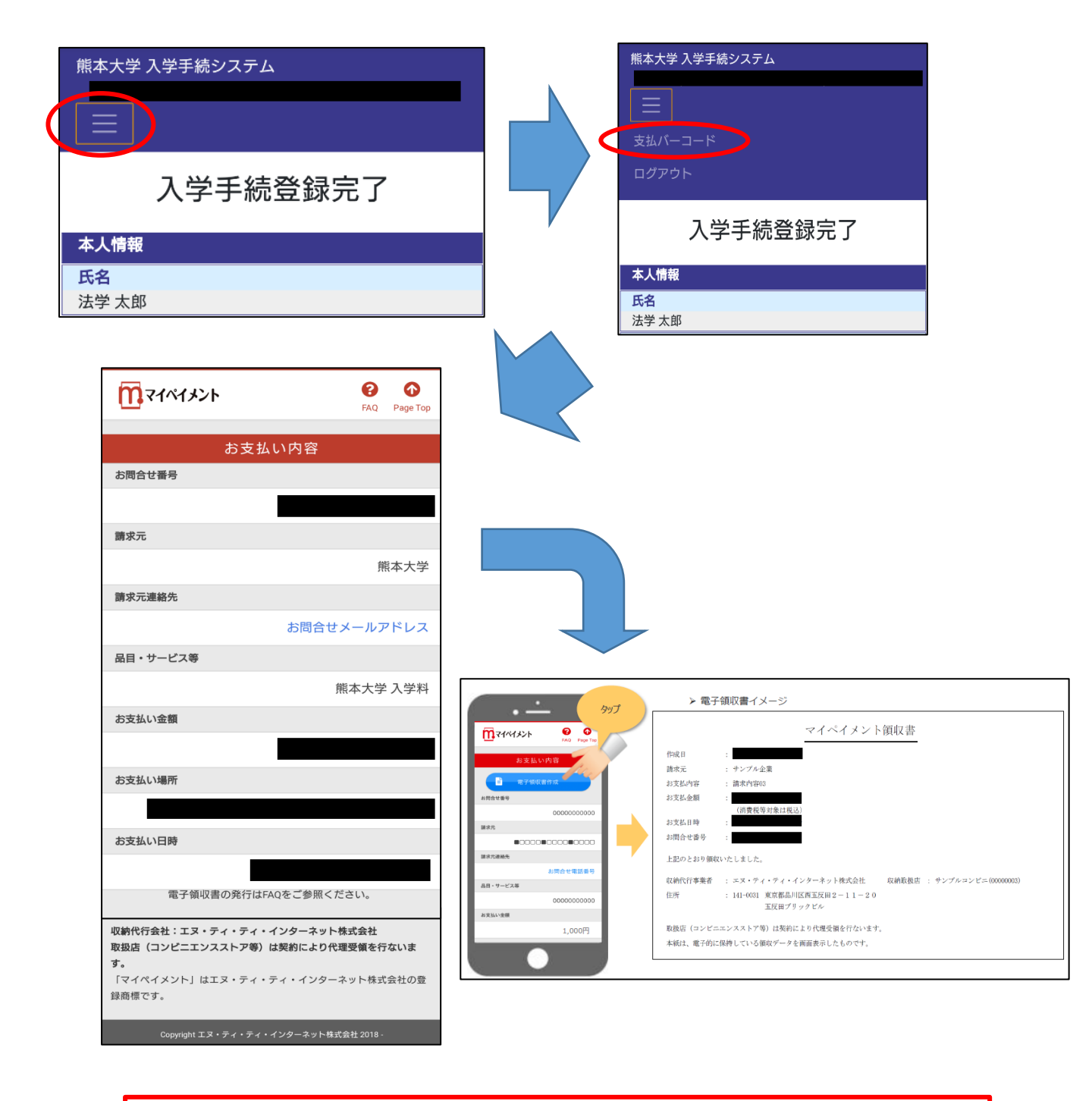

マイペイメントでの支払いが完了したら、22ページに進んでください。

#### 入学料免除・徴収猶予について

#### 1)入学料免除

入学料免除申請資格に該当する者を対象として、本人の申請に基づき選考を行い、入学料の全額又は半額を免 除することがあります。

※養護教諭特別別科生(以下「別科生」という。)及び特別支援教育特別専攻科生(以下「専攻科生」とい う。)については、「学資負担者の死亡等」及び「自然災害で被災した者」のみ入学料免除の対象者となりま す。

#### 【入学料免除申請資格】

- 1 経済的理由の者(別科生及び専攻科生を除く。) 経済的理由(各種ロ-ンや負債等の返済を除く。)によって、入学料の納付が困難であり、かつ、学業成績 が優秀と認められる者
- 2 学資負担者の死亡等

入学前1年以内において学資を主として負担している者が死亡又は本人若しくは学資を主として負担している 者が風水害等の災害を受け、入学料の納付が著しく困難であると認められる者

3 自然災害で被災した者

学資負担者が災害救助法適用地域に居住し、公的機関発行の罹災証明書により、その家屋が全壊、大規模半 壊、半壊又は床上浸水であると証明された者、及び学資負担者が死亡・行方不明となっている者(災害発生 後、1年以内に納付する入学料を対象)

#### 2) 入学料徴収猶予 (入学料の納付延期)

入学料徴収猶予申請資格に該当する者を対象として、本人の申請に基づき選考を行い、入学料の徴収を猶予す ることがあります。

入学料の徴収猶予は、入学料の納付期限を猶予するものであり、入学料を免除するものではありませんので、 本学が定めた期限までに入学料を納付しなければなりません。 ※別科生及び専攻科生についても申請できます。

【入学料徴収猶予申請資格】

1 経済的理由の者

経済的理由(各種ロ-ンや負債等の返済を除く。)によって、納付期限までに入学料の納付が困難である者 2 学資負担者の死亡等(入学料免除に同じ)

3 自然災害で被災した者(入学料免除に同じ)

#### 3)入学料免除・徴収猶予申請

※熊本大学ウェブサイト > 大学生活 > 入学料・授業料・奨学金等 > 入学料免除・徴収猶予

入学料免除・徴収猶予申告の該当番号「①~⑥」を選択した者はインターネット入学手続完了後、

本学ウェブサイトの「入学料免除・徴収猶予」から「入学料免除・徴収猶予及び授業料免除(通年)申請のしお り」及び「入学料・授業料免除申請システムの入力方法」 (PDF) をダウンロードして、必ず熟読・確認してく ださい。⑤の私費外国人留学生は専用のしおり等をダウンロードしてください。

1次申請(申請システム入力)として、次の期間内に入学料・授業料免除申請システムにログインし、システム 入力を完了してください。

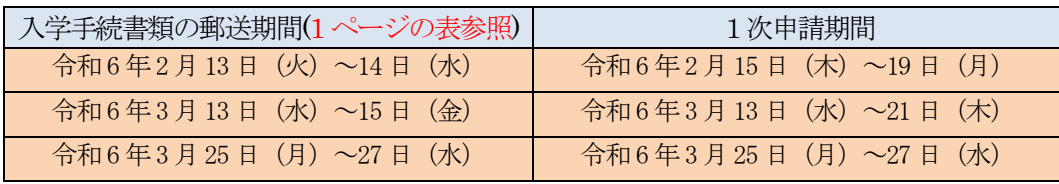

2次申請として、登録内容が印字された申請書のプリントアウト及び必要な添付書類を添えて次の期間内に 「レターパックライト」(追跡確認ができるため)を使用し、品名欄に「受験番号」、「教育部等名」及び 「入学料免除等申請書類」と記入して郵送してください。

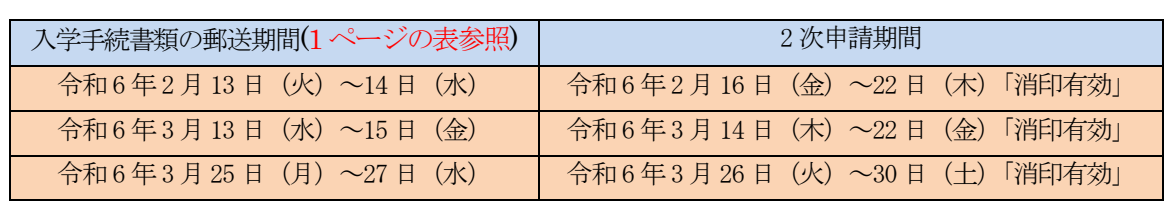

なお、自然災害(災害枠:全壊、大規模半壊、半壊又は床上浸水)で入学料免除等を申請する場合は、申請書類等 に加えて公的機関発行の罹災・被災証明書と写真が必要です。(学資負担者死亡等の場合は、それを証明する書類 を併せて提出)

また、居住家屋が「半壊又は床上浸水」の場合は家計審査も併せて行うため、所得に関する証明書等の提出が必 要となります。

#### 留意事項

- ・入学料免除・徴収猶予を申請した者は選考結果がでるまで入学料の納付が猶予されますので、納付しないでくだ さい。
- ・入学料免除・徴収猶予申請と授業料免除申請は同時に受付を行います。両方とも申請を希望される入学者は、 各証明書や様式は入学料免除と授業料免除共通で使用します。
- ・受付期間中、特別な理由(入院、災害等)により申請できない場合は、必ず事前に電話で連絡をしてください。
- ・選考結果発表前に入学料を納付した場合は、返還できませんので注意してください。
- ・入学料免除・徴収猶予申告の該当番号「①~⑥」を選択した者が入学を辞退する場合は、4月入学者は、 令和6年3月29日(金)17:00までに、10月入学者は令和6年9月30日(月)17:00までに入試課へ諸手続及び 学生生活課経済支援担当(096-342-2151)へ電話連絡をしてください。

#### 4)入学料免除・徴収猶予申請後の取り下げ

入学手続の際に入学料免除・徴収猶予申告で選択・申請したが、その後入学料の納付が可能となり申請を取り 下げる場合は、令和6年3月28日(木)17:00までに学生生活課経済支援担当(096-342-2151)まで電話連絡をして ください。

#### 5)入学料免除・徴収猶予申請の結果発表

学生本人が学内 Wi-Fi に接続したスマートフォンなどからアクセス (https://uportal.kumamoto-u.ac.jp/) して 確認してください。保証人への通知はありません。

「学務情報システム(SOSEKI)」→「学生情報」→「学生ポートフォリオ」→「学費収納状況」→「入学料免除」・ 「入学料徴収猶予」で確認できます。

結果は6 月下旬頃発表の予定です。選考結果の発表については学内掲示板に告知します。

#### 6)選考の結果、入学料の納付が必要な場合

1 入学料免除のみ申請者 選考結果が「半額免除」又は「不許可」の入学者については、本学が選考結果を発表した日から起算して 14 日以内に納付してください。発表後に入学料の納付が必要な者については本人宛に振込依頼書を送付します。

2 入学料徴収猶予のみ又は入学料免除と入学料徴収猶予の申請者 ・選考結果が「全額猶予」又は「半額猶予」の入学者について、4月入学者は令和6年9月30日(月)まで、 10月入学者は令和7年1月31日(金)までに納付してください。 ・入学料徴収猶予の選考結果が「不許可」の入学者については、本学が選考結果を発表した日から起算して 14 日以内に納付してください。発表後に入学料の納付が必要な者については本人宛に振込依頼書を送付します。 3 選考結果に基づき、決定される入学料免除額は次のとおりです。 ※ ( )は本人負担額

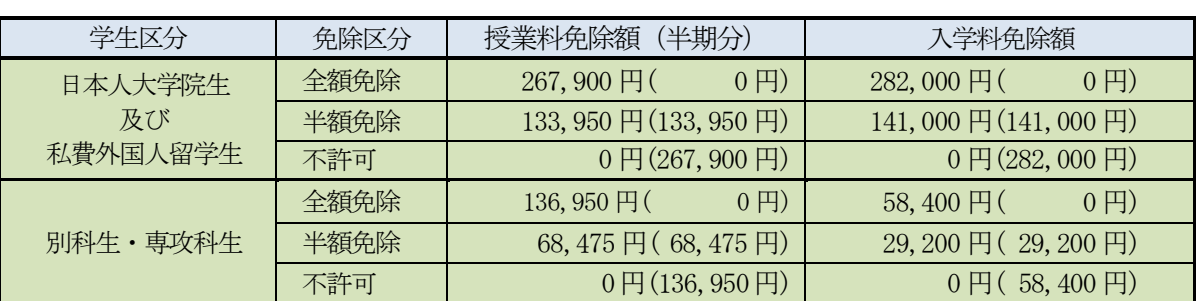

※選考結果発表後、本学が定めた期限までに入学料の納付を怠った場合、学則に基づき除籍となります。

〈令和6 年10 月入学者〉※入学料免除と授業料免除は、同時申請となります。

10 月入学者で、免除等申請資格を満たし申請を希望する者の手続きの詳細は、本学ウェブサイトにて 案内します。

・免除等申請期間:令和6 年9 月中旬頃~9 月下旬頃(予定)

・免除等申請方法:入学料・授業料免除申請システム入力(1 次申請)、必要書類の郵送(2 次申請)

・本学ウェブサイト

https://www.kumamoto-u.ac.jp/daigakuseikatsu/nyugaku\_zyugyou/nyugakuryo\_menjo

#### 【入学料免除に関するお問い合せ先】

熊本大学学生支援部学生生活課経済支援担当(黒髪北キャンパス) TEL:096-342-2151 (平日8:30~17:15 (土・日、祝日を除く))

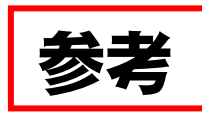

### 入学料免除・徴収猶予申告

※入学手続システムの申告画面と同一です。

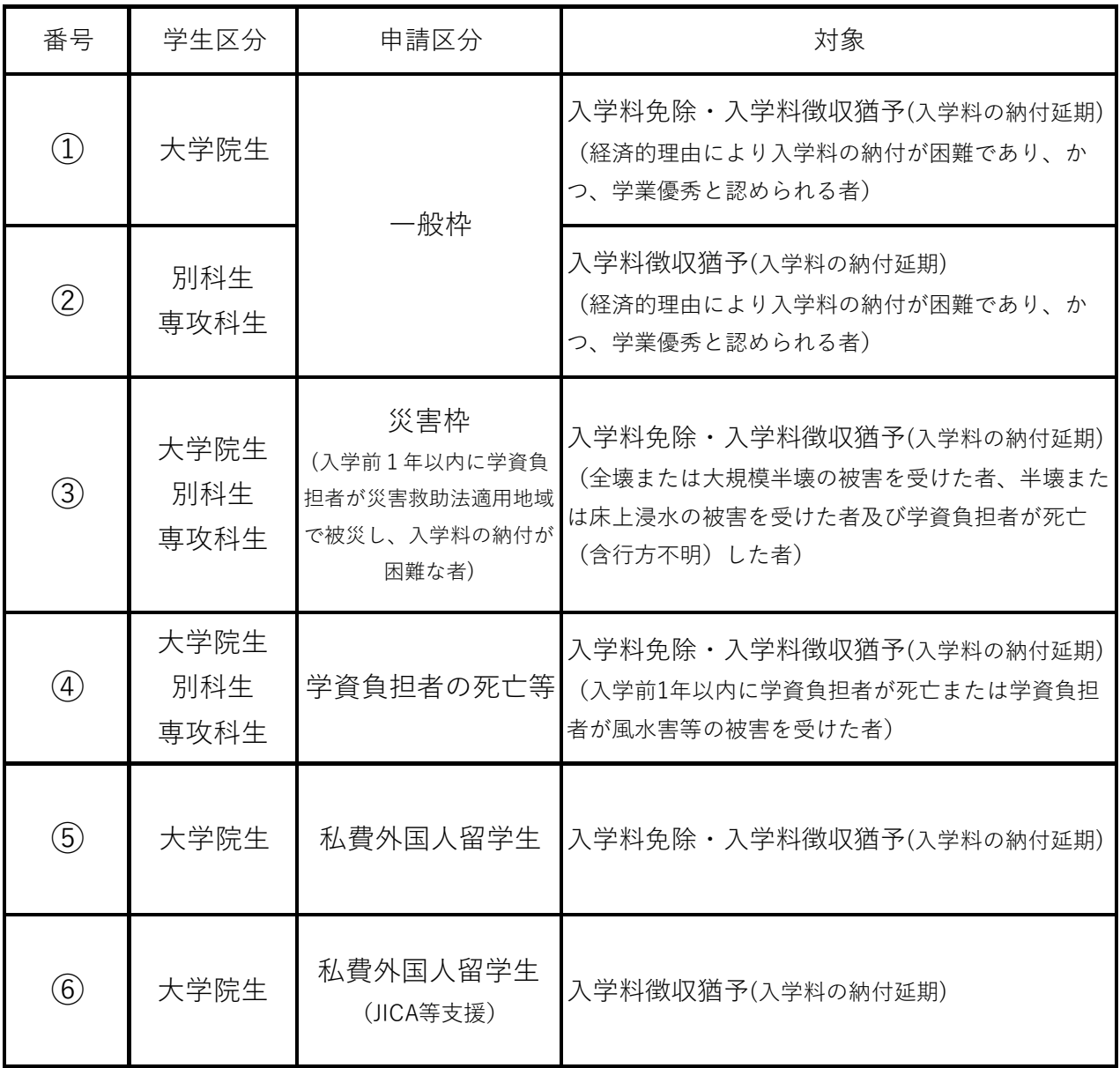

#### 授業料免除の申請方法

入学手続完了後、入学料免除・徴収猶予と同時に授業料免除申請を行う者は、本学ウェブサイト の以下のページから「入学料免除・徴収猶予及び授業料免除(通年)申請のしおり」及び「入学 料・授業料免除申請システムの入力方法」(PDF)をダウンロードして、必ず熟読・確認してく ださい。

私費外国人留学生は専用のしおり等をダウンロードしてください。

また、進学者選考の合格者で授業料免除のみ申請を行う者は本学ウェブサイトに進み、授業料免 除 (通年) 申請時における、入学料・授業料免除申請システムの「入学料申請」の項目は、「非該当」 を選択してください。

※熊本大学ウェブサイト>大学生活>入学料・授業料・奨学金等>入学料免除・徴収猶予

#### 授業料免除(通年)について

#### 1)授業料免除

授業料免除申請資格に該当する者を対象として、本人の申請に基づき選考を行い、授業料の全額免除、 又は半額免除することがあります。

※養護教諭特別別科生(以下「別科生」という。)及び特別支援教育特別専攻科生(以下「専攻科生」とい う。)については、「学資負担者の死亡等」、「自然災害で被災した者」及び「新型コロナウイルス感染症 の影響により家計が急変した者」のみ授業料免除の対象者となります。

#### 【授業料免除申請資格】

1 経済的理由の者(別科生及び専攻科生を除く。)

経済的理由(各種ロ-ンや負債等の返済を除く。)によって、授業料の納付が困難であり、かつ、学業成績 が優秀と認められる者

2 学資負担者の死亡等

 入学前1年以内において学資を主として負担している者が死亡又は本人若しくは学資を主として負担している 者が風水害等の災害を受け、授業料の納付が著しく困難であると認められる者

3 自然災害で被災した者

学資負担者が災害救助法適用地域に居住し、公的機関発行の罹災証明書により、その家屋が全壊、大規模半 壊、半壊又は床上浸水であると証明された者、及び学資負担者が死亡・行方不明となっている者(災害発生 後、1年以内に納付する授業料を対象)

4 新型コロナウイルス感染症の影響により家計が急変した者

新型コロナウイルス感染症の影響による収入減少があった者等を支援対象として実施する公的支援を受給し た者、又は新型コロナウイルス感染症の影響により世帯収入が1/2以下になったことにより授業料の納付が 著しく困難であると認められる者

#### 2) 授業料免除 (通年) 申請 (通年とは前・後期一括申請を示す。)

熊本大学ウェブサイト > 大学生活 > 入学料・授業料・奨学金等 > 入学料免除・徴収猶予

※このページに授業料免除申請に関する情報も掲載しています。

 1次申請(申請システム入力)として、次の期間内に入学料・授業料免除申請システムにログインし、申請内 容の入力を完了してください。

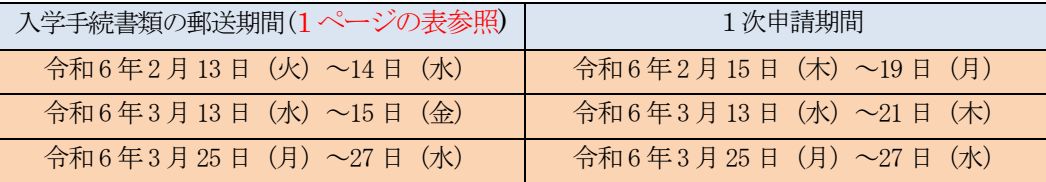

2次申請として、登録内容が印字された申請書のプリントアウト及び必要な添付書類を添えて次の期間内に

「レターパックライト」(追跡確認ができるため)を使用し、品名欄に「受験番号」、「教育部等名」及び 「入学料免除等申請書類」と記入して郵送してください。

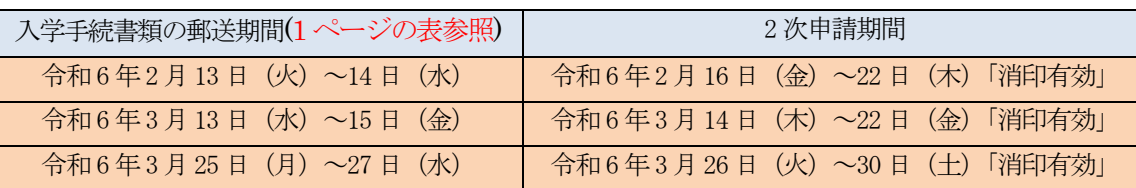

入学料免除・徴収猶予及び授業料免除(通年)を同時に申請した者は、改めて後期(8 月上旬頃)に授業料免除 申請をする必要はありません。(通年とは前・後期一括申請を示します。)

前期に申請した内容と変更があった者は、後期申請期間に「変更申請」を行う必要があります。

授業料免除(通年)申請をせずに、後期に新たに免除申請する者はこの限りではありません。

※後期分の免除申請の詳細は、本学ウェブサイトにて案内予定です。

なお、自然災害(災害枠:全壊、大規模半壊、半壊又は床上浸水)で授業料免除等を申請する場合は、申請書類 等に加えて公的機関発行の罹災・被災証明書と写真が必要(学資負担者死亡等の場合は、それを証明する書類を 併せて提出)となります。

また、居住家屋が「半壊又は床上浸水」の場合は家計審査も併せて行うため、所得に関する証明書等の提出が 必要となります。

#### 留意事項

・授業料免除の選考結果がでるまで、授業料の納付が猶予されます。

- ・授業料免除申請と入学料免除・入学料徴収猶予申請は同時に受付を行います。両方とも申請を希望される 入学者は、各証明書や様式は授業料免除と入学料免除共通で使用します。
- ・受付期間中、特別な理由(入院、災害等)により申請できない場合は、必ず事前に電話で連絡をしてくださ い。
- ・選考結果発表前に授業料又は入学料を納付した場合は返還できませんので、結果発表までは納付しないでくだ さい。

#### 3)授業料免除の結果発表

学生本人が学内 Wi-Fi に接続したスマートフォンなどから以下のアドレスにアクセスして確認してください。 保証人への通知はありません。

https://uportal.kumamoto-u.ac.jp/

「学務情報システム(SOSEKI)」→「学生情報」→「学生ポートフォリオ」→「学費収納状況」

→「授業料免除」で確認できます。

前期の結果は6 月下旬頃発表の予定、後期の結果は11 月下旬頃発表の予定です。

選考結果の発表については学内掲示板に告知します。

#### 4) 選考の結果、授業料 (半期分) の納付が必要な場合

【授業料の納付】

- ・選考結果が、「半額免除」又は「不許可」の入学者については、前期は7 月中旬頃、後期は12 月中旬頃、 本学が定めた期日に「授業料の銀行預金口座自動引落」により納付することになります。
- ・選考結果に基づき決定される授業料及び入学料免除額(本人負担額)は次のとおりです。

※()は本人負担額

なお、長期履修生等に該当される方は、授業料免除額が下表の金額と異なります。

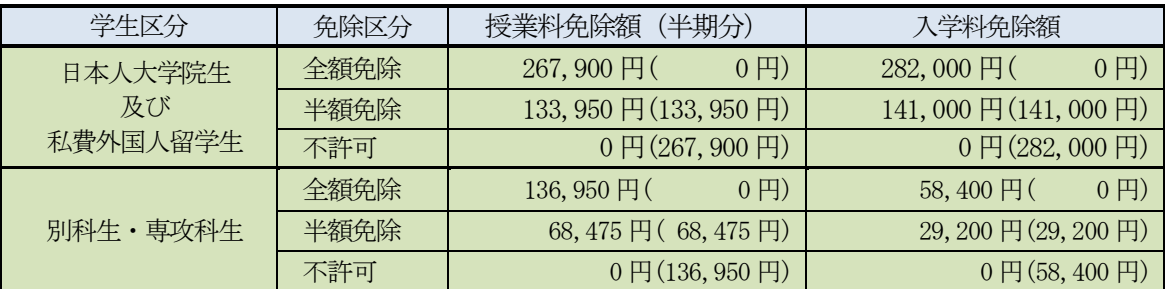

※結果発表後、本学が定めた期限までに授業料の納付を怠った場合、学則に基づき**除籍**となります。

〈令和6 年10 月入学者〉※入学料免除と授業料免除は、同時申請となります。

- 10 月入学者で、免除等申請資格を満たし申請を希望する者の手続きの詳細は、本学ウェブサイトにて 案内します。
- ・免除等申請期間:令和6 年9 月中旬頃~9 月下旬頃(予定)
- ・免除等申請方法: 入学料・授業料免除申請システム入力(1 次申請)、必要書類の郵送(2 次申請)
- ・本学ウェブサイト

https://www.kumamoto-u.ac.jp/daigakuseikatsu/nyugaku\_zyugyou/nyugakuryo\_menjo

#### 【授業料免除に関するお問い合せ先】

熊本大学学生支援部学生生活課経済支援担当(黒髪北キャンパス) TEL:096-342-2126 (平日8:30~17:15 (土・日、祝日を除く))

#### ④ 「C.入学手続書類の郵送」について

1) 提出方法

市販の角形2号封筒 (240mm×332mm でA4サイズの書類を折らずに入れることができる封筒)に、 インターネット入学手続登録完了後に印刷した宛名ラベルを封筒の表 (宛名面)に貼り付け、システ ムから出力した入学手続書類整理票の提出書類チェック欄にチェックを入れ、不足している書類がな いか確認してください。確認後、提出書類を同封し、「簡易書留速達」郵便で郵送してください。

2) インターネット入学手続システムからの印刷物

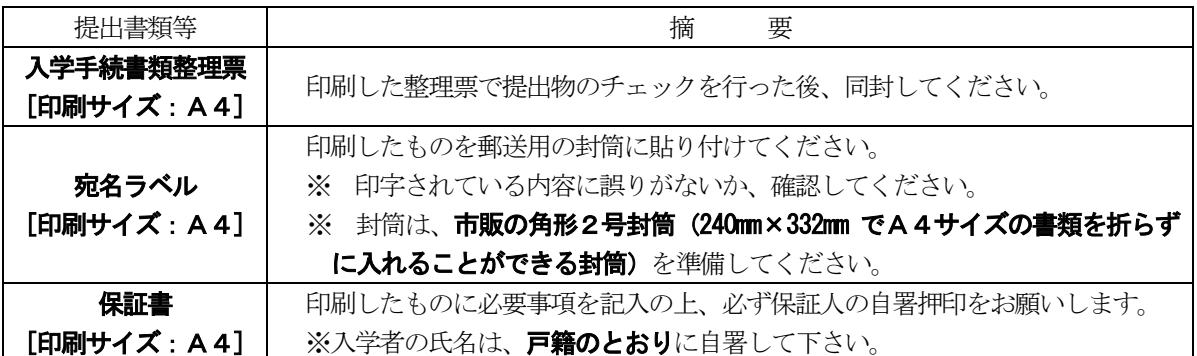

#### ⑤ 「入学後に提出する書類」について

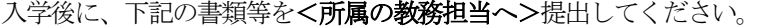

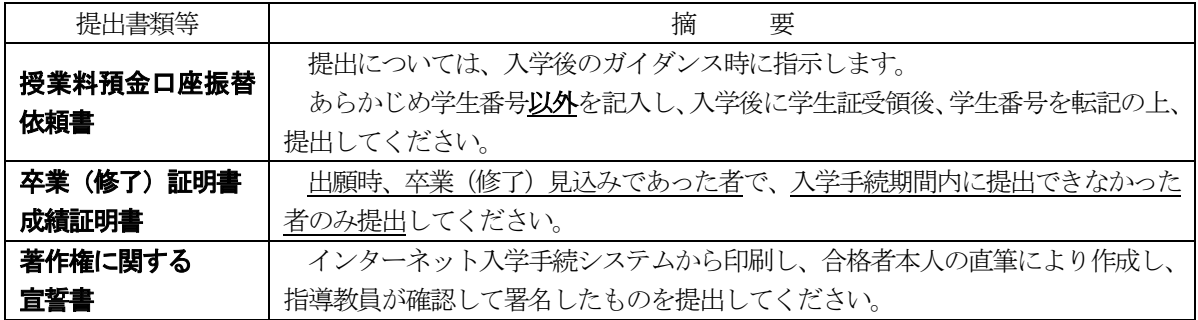

※その他、各所属教育部等から別途提出書類の指示がある場合があります。

#### 【外国人留学生】外国人留学生は、上記の該当する書類等に加えて、次のものを所属の教務担当に提出 してください。※提出方法については入学後に指示をします。

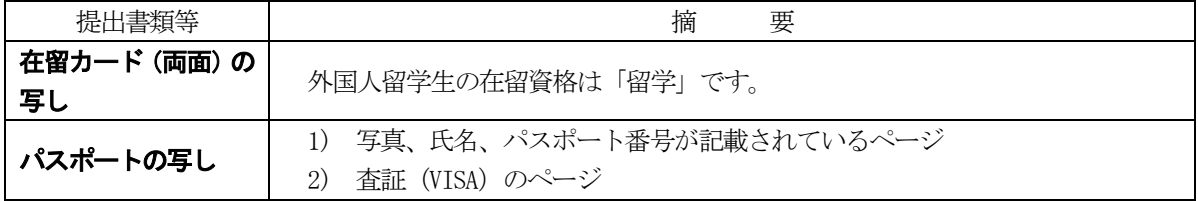

### (2)入学手続における注意事項

- ① 入学手続書類は、「簡易書留速達」により各入学手続最終日の17時までに届くように郵送 してください。所定の手続期間経過後の入学手続は、いかなる事情があっても一切認めません ので充分注意してください。
- ② 所定の入学手続期間内に入学手続を行わなかった場合は、入学辞退者として扱います。 入学辞退の意思表示(入力)がない場合、本学から電話連絡等で入学の意思確認を行うことが あります。

入学を辞退する場合は、「(3)入学の許可について」の各注意事項に従って手続してください。

- ③ 提出書類に不備があった場合は受け付けられません。
- ④ 書類受理後は、書類の返却及び変更並びに入力事項の変更は認めません。
- ⑤ 提出書類に虚偽の記載及び不正な申告があった場合は、入学許可を取り消すことがあります。

### (3)入学の許可について

入学料を指定の期日までに納付した者又は入学料の免除又は徴収猶予を申請し受理された者で、 かつ、入学手続書類等の提出が完了したものは、入学を許可します。

入学手続を行わない場合は、インターネット入学手続システムにより入学辞退の申請を行うか、 または、「入学辞退届」に署名し、各入学手続最終日までに入試課ヘFAX 又はメールで提出してくだ さい。(システムへのログインは5 ページを参照してください。)

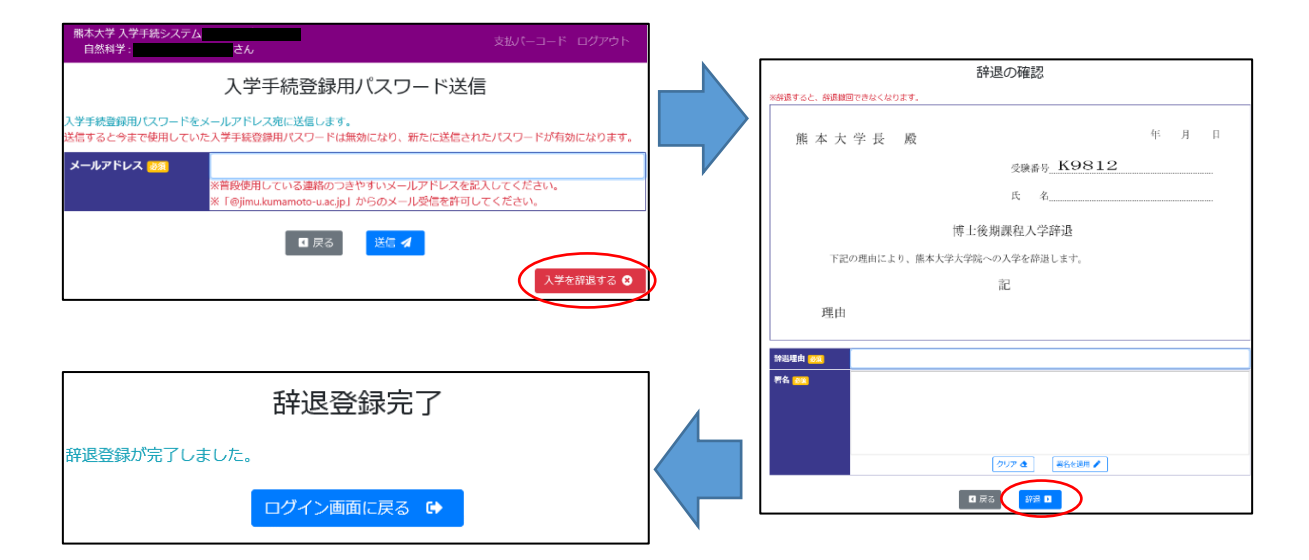

入学手続完了後に入学を辞退する場合は、ただちに入試課へ電話連絡するとともに、4月入学者 は令和 6 年 3 月 29 日 (金)【17 時必着】までに、10 月入学者は令和 6 年 9 月 30 日 (月)【17 時必 着】までに「入学辞退届」を FAX 又はメールで提出してください。ただし、納付済の入学料は返還 しません。

入学手続完了後に入学辞退を希望する者が、所定の期日までにその手続を行わなかった場合は、 4 月入学者は令和6 年4 月1 日付け、10 月入学者は令和6 年10 月1 日付けで入学者となり授業料の 納付義務が生じます。

入学手続完了後に、卒業(修了)できないことが判明した場合は、至急、学生支援部入試課へ電話 連絡してください。

#### 【入学辞退の電話連絡先・入学辞退届の提出先】

熊本大学学生支援部入試課 TEL: 096-342-2146 FAX: 096-345-1954 E-mail:nyushi@jimu.kumamoto-u.ac.jp 受付時間:月~金曜日(休日を除く。) 8 時30 分~17 時15 分

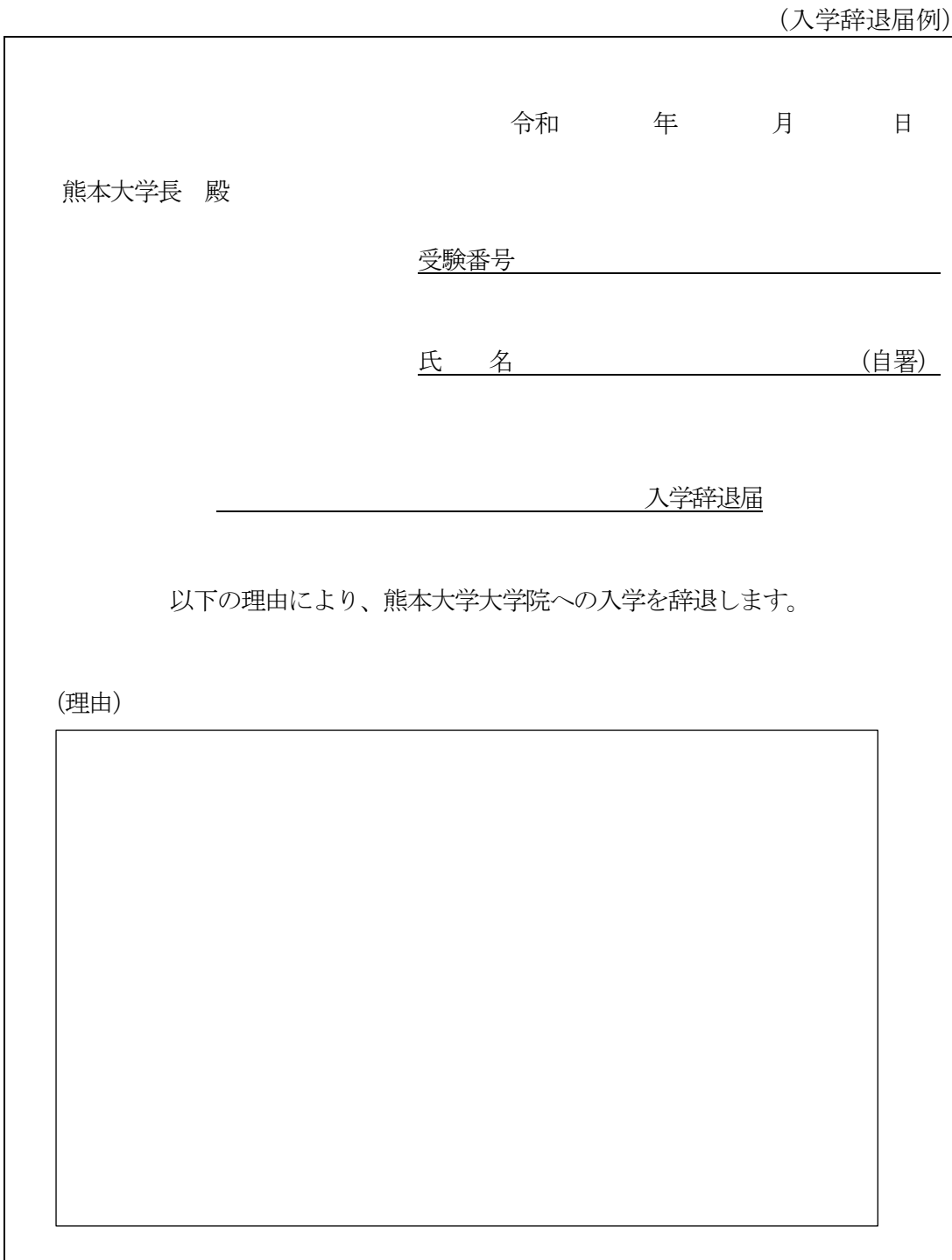

※ **2008年 - 部分及び(理由)を記入し、FAX又はメールで提出してください。** 

※「 ス学辞退届」は、該当する入学者選抜方法(○○教育部博士(前・後)期課程など)を 記入してください。

<sup>※ (</sup>理由)は、「○○大学○○大学院○○研究科入学のため」や、その他の場合は具体的な理由を記入してくださ  $V_{\alpha}$ 

<sup>※</sup>これ以外の様式でも問題ありません。

## 問い合わせ先一覧

【受付時間:月~金曜日(休日を除く。)8 時30 分~17 時15 分】

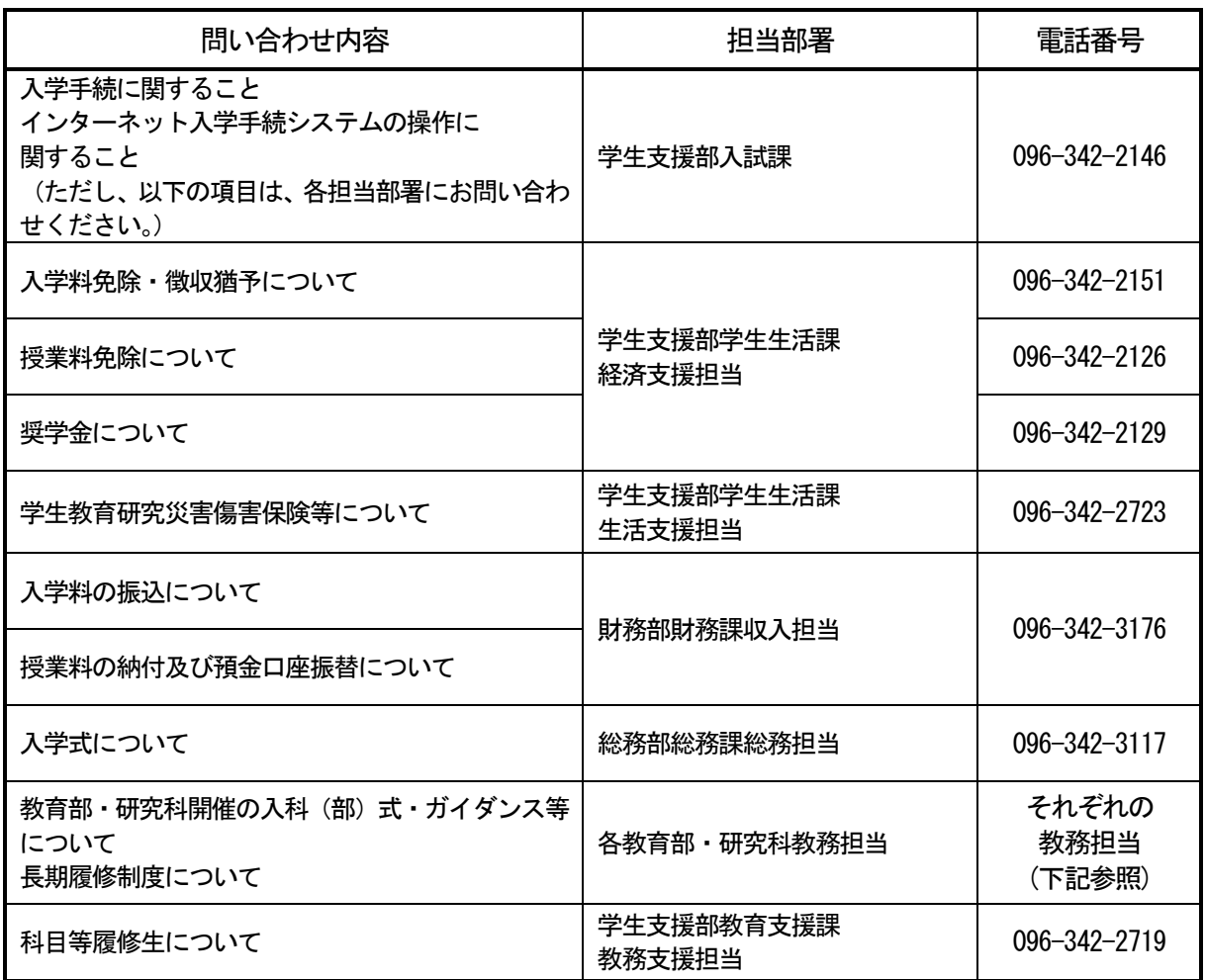

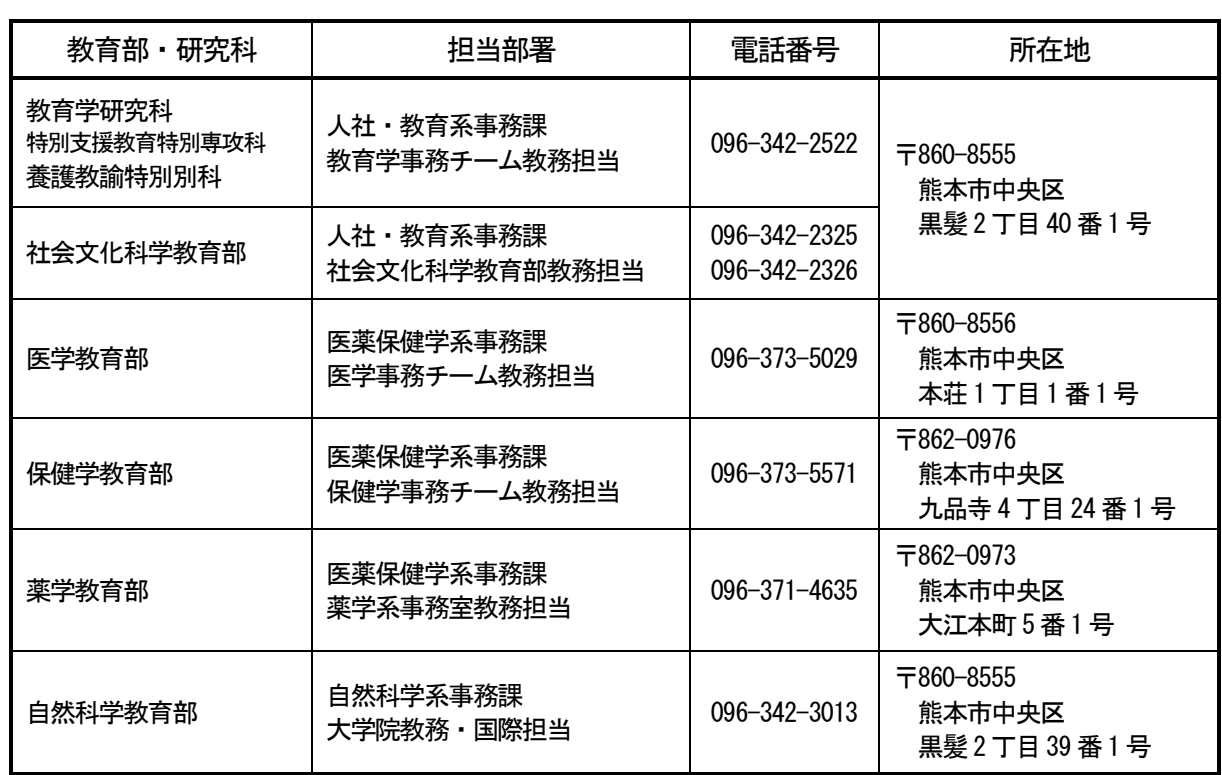

# **FAQ (よくある質問)**

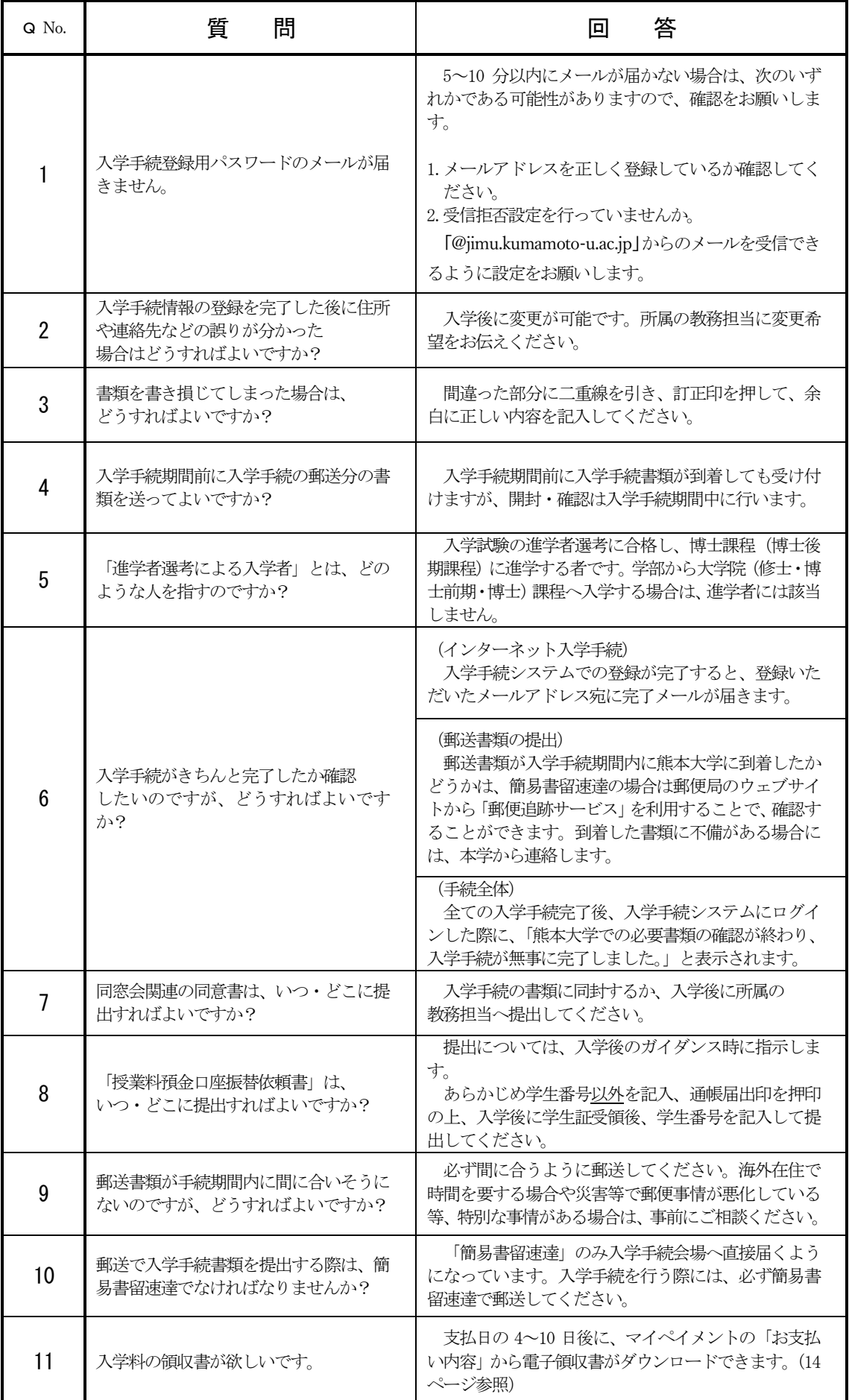